# CleverGet TVING Downloader User Guide

Product: http://www.cleverget.com/tving-downloader/

Download: https://www.cleverget.com/downloads/cleverget.html

User guide: <a href="https://www.cleverget.com/user-guide/tving-downloader.html">https://www.cleverget.com/user-guide/tving-downloader.html</a>

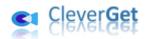

# Content

| CleverGet TVING Downloader User Guide                            | 1  |
|------------------------------------------------------------------|----|
| Brief Introduction                                               | 3  |
| How to Purchase and Register CleverGet TVING Downloader          | 4  |
| 1. Free Trial Version vs. Registered Version vs. Expired Version | 4  |
| 2. How to Purchase CleverGet TVING Downloader License            | 4  |
| 3. How to Activate CleverGet TVING Downloader                    | 5  |
| How to Download Videos from TVING.com?                           | 7  |
| Step 1: Download and Install CleverGet                           | 7  |
| Step 2: Set Output Directory                                     | 8  |
| Step 3: Play Back TVING.com Video                                | 9  |
| Step 4: Start Parsing TVING.com Video                            | 10 |
| Step 5: Check Downloading Progress                               | 10 |
| Step 6: Check Downloaded TVING Videos                            | 12 |
| How to Set CleverGet TVING Downloader                            | 13 |
| General Tab                                                      | 13 |
| Other Tah                                                        | 14 |

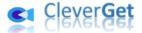

#### **Brief Introduction**

CleverGet TVING Downloader is a professional TVING.com video downloader software tool to download videos from TVING.com to 1080P MP4/MKV files for unlimited offline watching.

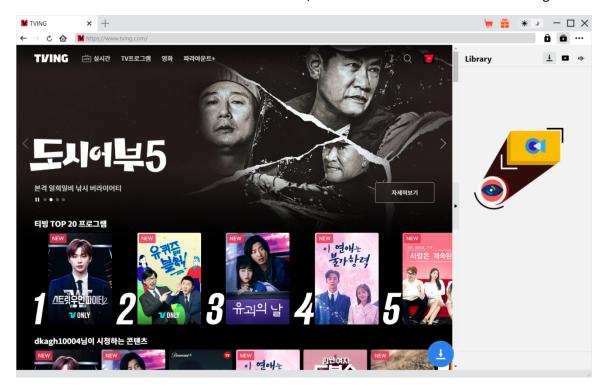

#### Main features of CleverGet TVING Downloader:

- 1. Download TVING.com videos at up to 1080/720P resolution.
- 2. Download TVING videos to MP4/MKV files for various media players and devices.
- 3. Download single TV episode, entire season, or even all seasons from TVING.com website.
- 4. Download audio track and subtitle, if available, of TVING.com videos.
- 5. Retain media metadata like title, length, size, format, resolution, actors, description, etc. for easier management.
- 6. Built-in browser to play and watch TVING.com videos online directly.

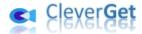

## How to Purchase and Register CleverGet TVING Downloader

#### 1. Free Trial Version vs. Registered Version vs. Expired Version

There are 3 different states of CleverGet: free trial version, registered version, and expired version. CleverGet TVING Downloader free trial version allows up to 3 video downloads from TVING.com website for totally free, while the registered version has no limit. The expired version could download no videos. To register CleverGet TVING Downloader for unlimited video downloads, you need to purchase a license first.

#### 2. How to Purchase CleverGet TVING Downloader License

There are 2 types of licenses currently: 1-year license and lifetime license. They differ from each other only in the validation period. You could purchase either license from CleverGet website and CleverGet software program.

#### A. Purchase license from CleverGet website:

- 1. Open <u>CleverGet TVING Downloader product page</u> and click the "Buy Now" button to reach the purchase section. Choose license type and then proceed to complete the purchase details and payment. The purchase details and license code will be emailed to you instantly. In case you don't receive the email in the Inbox, check the Spam box since sometimes the email might be mistakenly classified.
- 2. Or, directly open <u>purchase page of CleverGet</u> and then select CleverGet TVING Downloader module and validation before you click "Check Out Now" button to proceed and complete the payment.

#### **B.** Purchase license from CleverGet program interface:

- 3. Kick off CleverGet program, and then directly click the red "Buy Now" shopping cart icon
- menu, to get to the purchase page of CleverGet. Choose the module(s) and validation, and then proceed to complete the purchase as mentioned above.
- 4. Or, click the "Activate" button on CleverGet program to enter "Activation Center". Choose the module you want to purchase and then click "Buy Now" button. On the popup purchase page, choose the right module and validation and then complete the payment.
- 5. Or, if you have already purchased and activated CleverGet modules, on the "Registration Center" interface, you could see "Renew" button right next to any activated module, by clicking which you could purchase a renewal license code to renew the usage.

**Note**: You could purchase license of any other modules of CleverGet in the ways mentioned above. The more modules you purchase, the higher discount you get.

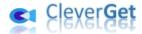

#### 3. How to Activate CleverGet TVING Downloader

Download and install <u>CleverGet</u> on your computer. Follow the below guide to register and activate CleverGet TVING Downloader:

A. On CleverGet program, click the "Activate" button to enter "Activation Center". Copy and paste the registration code into the code box. Press "Enter" key on keyboard or

click button to activate.

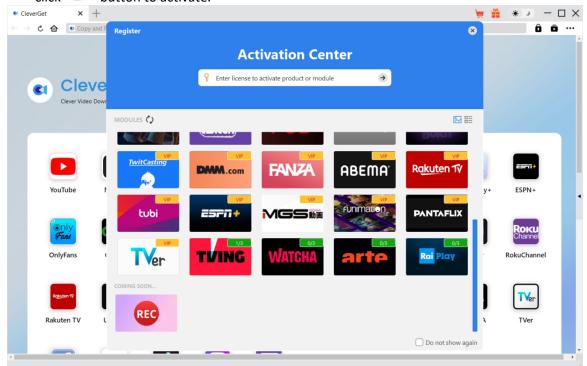

B. Or, on CleverGet program, click the three-dot icon ••• and then click the "Register" option to enter "Activation Center" for activating CleverGet TVING Downloader with valid registration code you've already purchased.

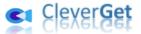

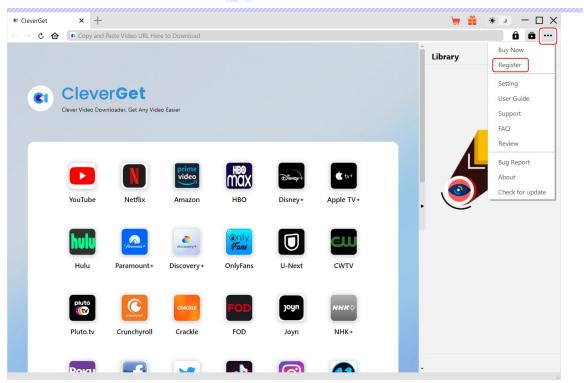

**Note**: Internet connection is required for activating CleverGet TVING Downloader and other CleverGet modules.

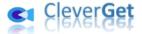

#### How to Download Videos from TVING.com?

CleverGet TVING Downloader downloads videos from TVING.com website to 1080P/720P MP4/MKV files for unlimited offline playback. It could help you download single movie/TV episode, entire TV season or all TV seasons. The below steps show how to download TVING.com videos with CleverGet TVING Downloader.

#### **Step 1: Download and Install CleverGet**

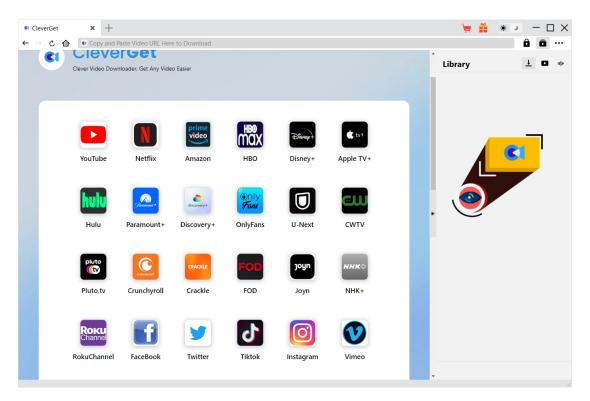

Firstly, free download and install CleverGet on your computer. You could either visit CleverGet.com website, or open your email that has download link and purchase details to download and install CleverGet.

**Note**: CleverGet TVING Downloader is an internal module of <u>CleverGet</u>. And currently, it only downloads TVING videos with TVING account or ID. Login through other platforms like Naver, Twitter or others might be supported in the future.

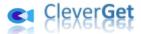

## **Step 2: Set Output Directory**

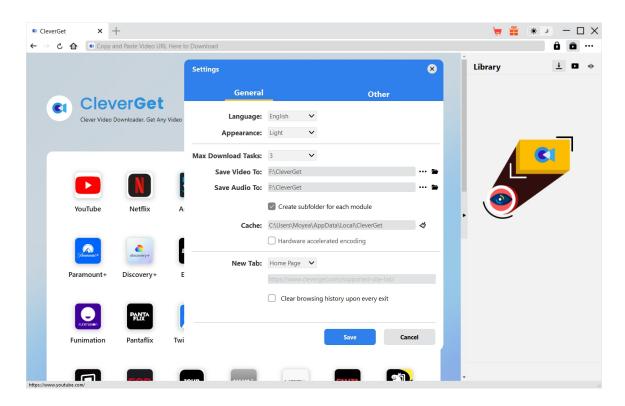

On CleverGet program, click the three-dot icon \*\*\* at the top-right corner and then click "Settings" option to open "Settings" panel. On the "General" tab, you can set output directory in the "Save Video To" box, change other settings like program UI language, appearance, max download tasks, etc. Finally, click the blue "Save" button to save all settings and quit the settings panel.

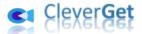

## Step 3: Play Back TVING.com Video

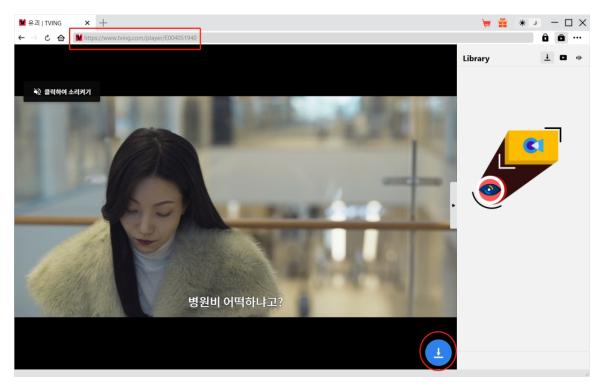

Open TVING.com website within CleverGet. Search and play back the video you want to download. Or, you could directly copy and paste TVING video URL from your browser to CleverGet for playback.

**Note**: When you are logging into TVING.com, make sure you have checked the "Auto Login" option for successful TVING video parsing.

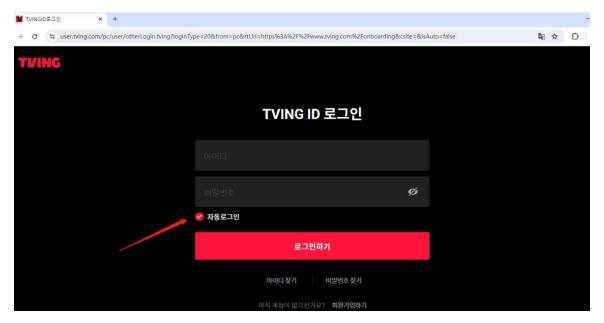

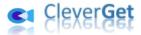

## **Step 4: Start Parsing TVING.com Video**

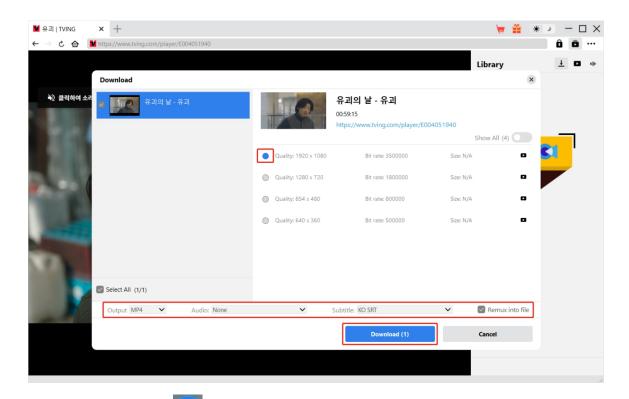

Click the download icon at the bottom of CleverGet on the TVING video playback page to let CleverGet parse the video URL. After successful parsing, CleverGet will pop up a "Download" window with all available download options. Choose the one you want to download, decide the output format, subtitle and audio track (if available), and then click the blue "Download" button to start downloading TVING videos.

**Note**: The higher resolution you set on the video you are playing, the higher quality CleverGet TVING Downloader will get and display for you to download.

## **Step 5: Check Downloading Progress**

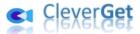

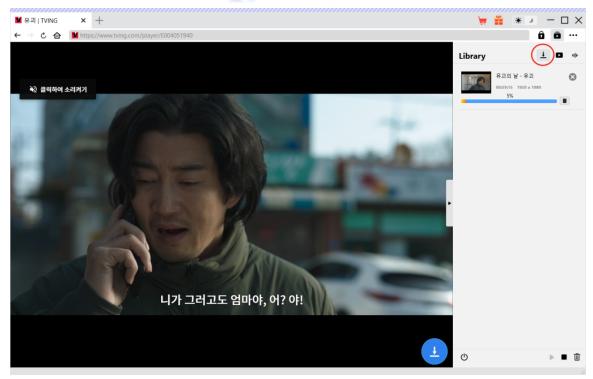

Once the downloading starts, there will pop up a sidebar on the right to show you all tasks in downloading under the "Downloading" tab. You could view downloading progress, cancel or close any downloading task at will.

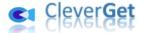

# **Step 6: Check Downloaded TVING Videos**

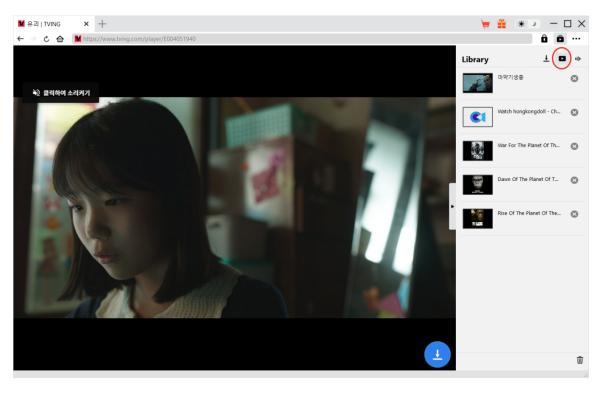

After downloading completes, downloaded TVING videos will appear under the "Video" tab

. Here, you could click "Play" button on the thumbnail of downloaded file to play it back with your default media player, play it with <a href="Leawo Blu-ray Player">Leawo Blu-ray Player</a>, burn to Blu-ray/DVD, delete it, or open web page of downloaded video.

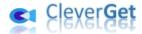

#### How to Set CleverGet TVING Downloader

On the top right corner of CleverGet, click the three-dot icon \*\*\* and then you could see a drop-down menu, which includes multiple options: Buy Now, Register, Settings, User Guide, Support, FAQ, Review, Bug Report, About and Check for update. Click any option to get help you need.

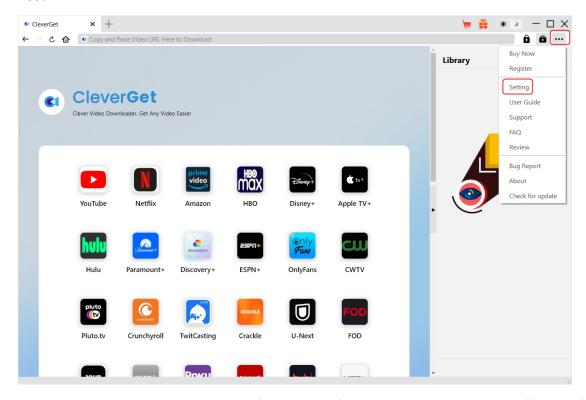

Also, CleverGet allows you to change default settings for better experience. Click the "Settings" option on the drop-down menu to enter "Settings" panel.

#### **General Tab**

On the "General" tab, you could set program UI language, appearance, max download tasks, download directories, etc. Check the details below:

- 1. Language: Choose a UI language from English, Chinese (Simplified), Japanese, German, Korean and French.
- 2. **Appearance**: Switch between light and dark modes. Or, change it directly by clicking "Light/Dark Mode" icon \* on the main interface.
- 3. Max Download Tasks: Decide how many tasks CleverGet could process at the same time, from 1 to 5.
- 4. Save Video To: View and set output directory for saving downloaded videos.
- 5. **Save Audio To**: View and set output directory for saving downloaded audio files.
- 6. Create subfolder for each module: Automatically create subfolders for all modules if checked.

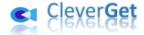

Save and classify downloaded videos to corresponding module's subfolders.

- 7. **Cache**: View program browser cache address, and clear cache in one click for quick issue fixing like program crash, program getting stuck, etc.
- 8. **Hardware accelerated encoding**: Check this to use GPU graphics card for coding downloaded file, which is much faster but requires higher computer hardware configuration.
- 9. **New Tab**: Choose to open a new tab to home page, default page or blank page.
- 10. Clear browsing history upon every exit: Check to let clear browsing history every time CleverGet program quits.

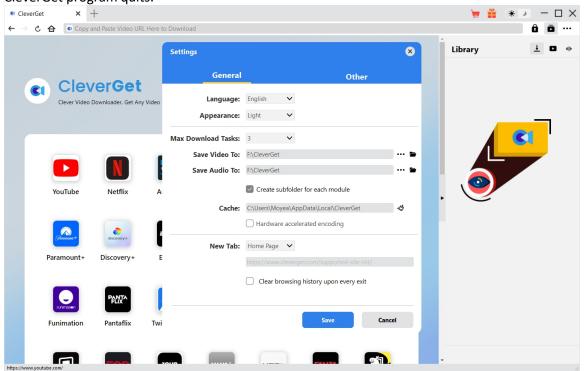

#### **Other Tab**

Open Other tab to enable/disable "Automatic Update" feature and set update check frequency on "Check the Update" drop-down panel.

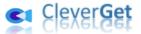

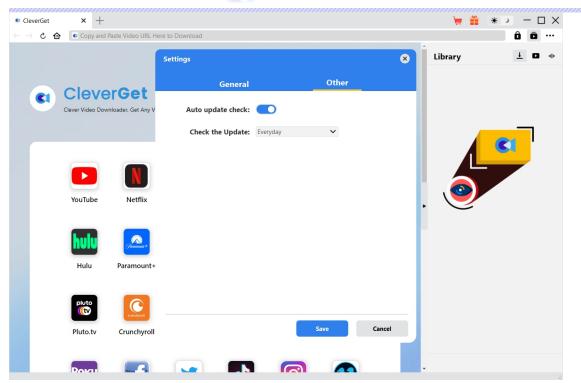

After all settings are finished, remember to click "Save" button to save all changes.